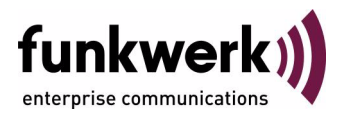

# **Benutzerhandbuch bintec R1200 / R1200w(u) / R3000 / R3000w / R3400 / R3800(wu) QoS**

Copyright © 12. Dezember 2006 Funkwerk Enterprise Communications GmbH Version 3.0

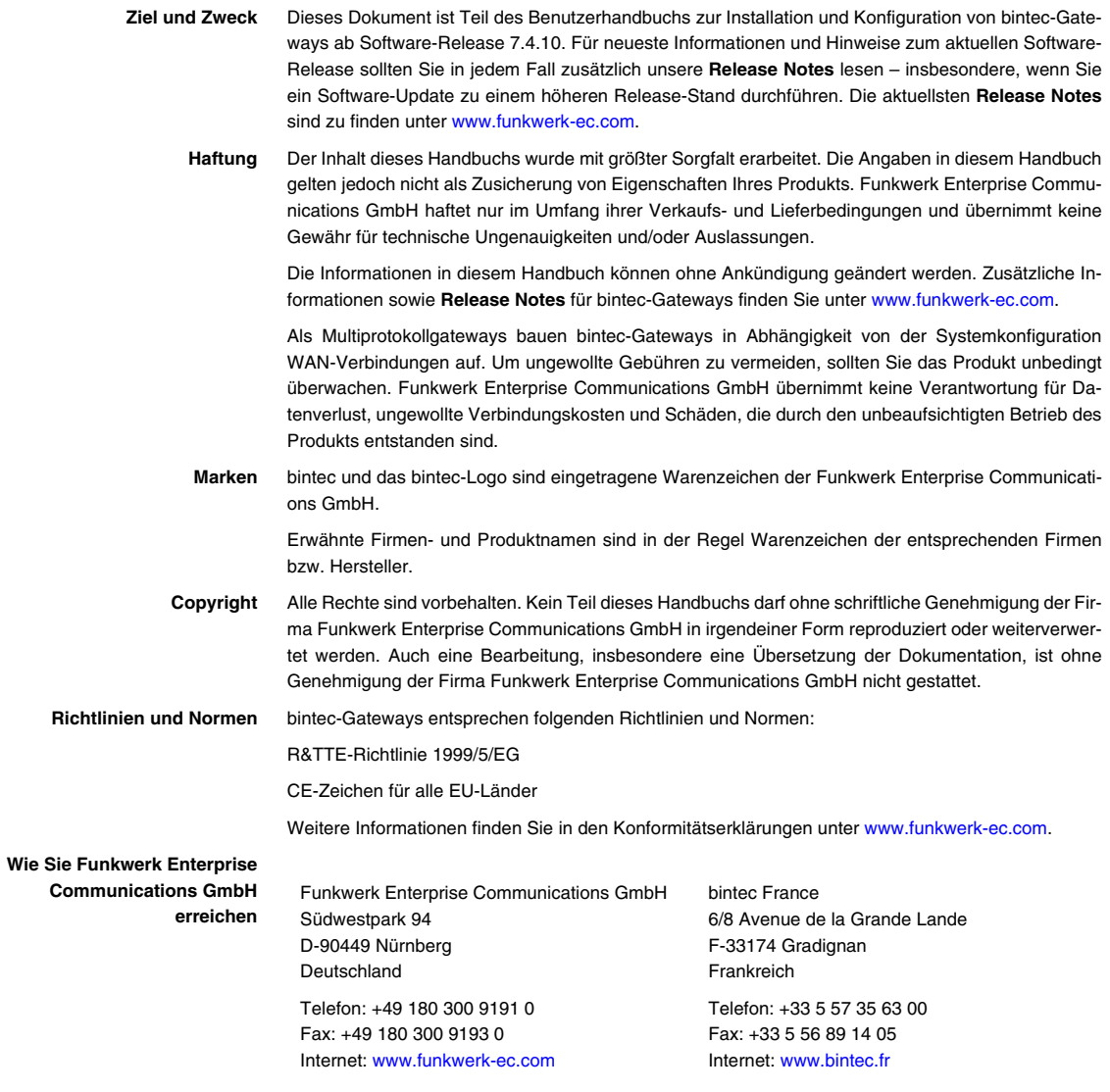

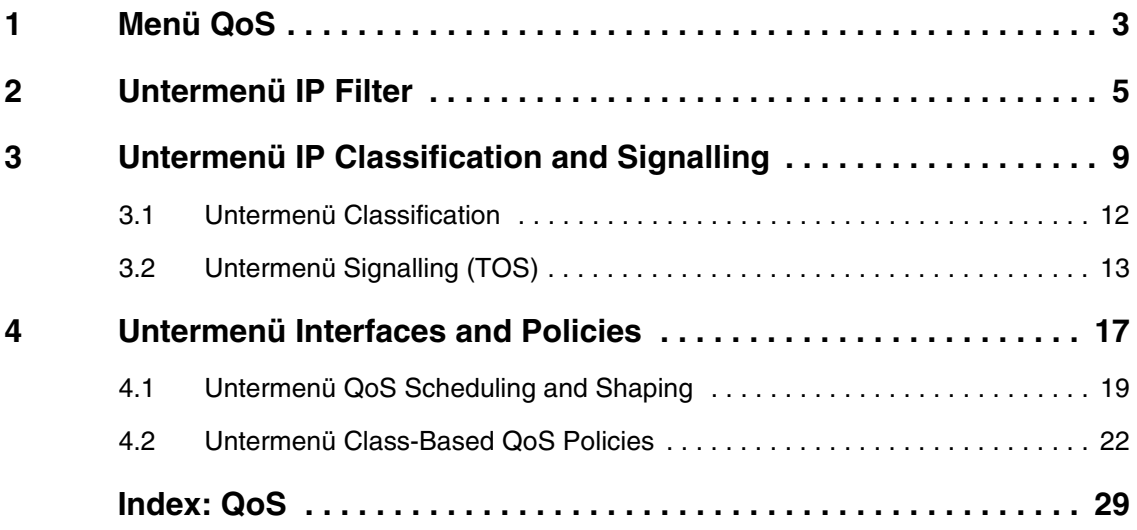

### <span id="page-4-0"></span>**1 Menü QoS**

#### **Im Folgenden werden die Felder des Menüs QOS beschrieben.**

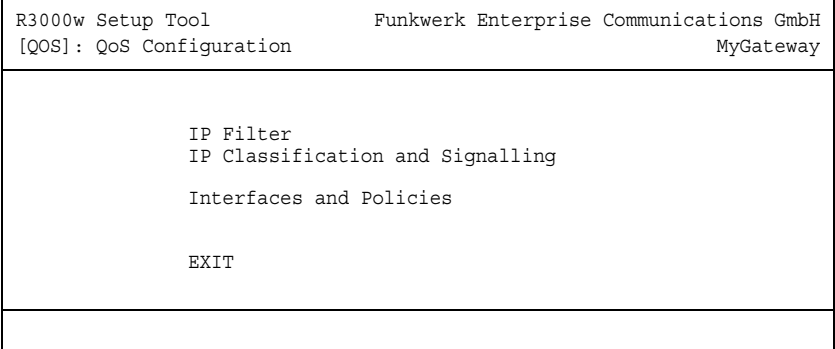

Immer mehr Anwendungen benötigen immer größere Bandbreiten. Nicht immer stehen diese zur Verfügung. Quality of Service (QoS) ermöglicht es, verfügbare Bandbreiten effektiv und intelligent zu verteilen. Bestimmte Anwendungen können bevorzugt behandelt und Bandbreite für diese reserviert werden. Vor allem für zeitkritische Anwendungen wie VoIP (= Voice over IP), SAP Anwendungen usw. ist dies von enormem Vorteil.

Im Menü **QOS** konfigurieren Sie alle Einstellungen zu Quality of Service.

Über das Menü **QOS** gelangt man in folgende Untermenüs:

- **IP FILTER**
- **IP CLASSIFICATION AND SIGNALLING**
- **INTERFACES AND POLICIES**.

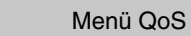

# <span id="page-6-0"></span>**2 Untermenü IP Filter**

**Im Folgenden wird das Untermenü IP FILTER beschrieben.**

Im Untermenü **QOS** ➜ **IP FILTER** werden ➤➤ **IP**-Filter definiert, um bestimmte IP-Pakete bzw. Dienste spezifizieren zu können.

Hier wird eine Liste aller konfigurierten IP- ➤➤**Filter** angezeigt (die Abbildung enthält Beispielwerte):

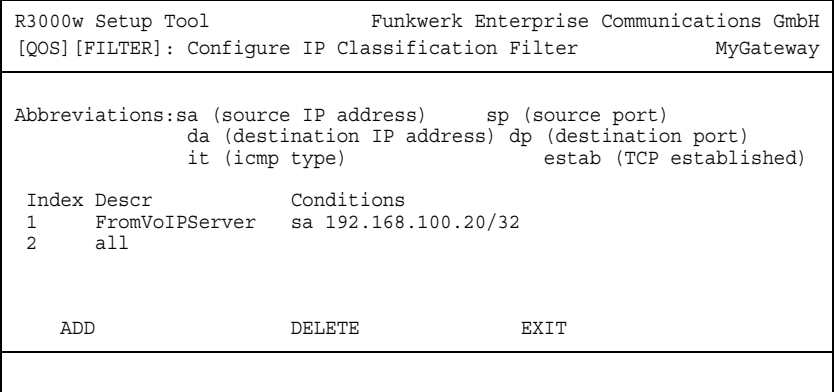

Die Konfiguration der IP Filter erfolgt in **IP FILTER** ➜ **ADD/EDIT** (die Abbildung enthält Beispielwerte).

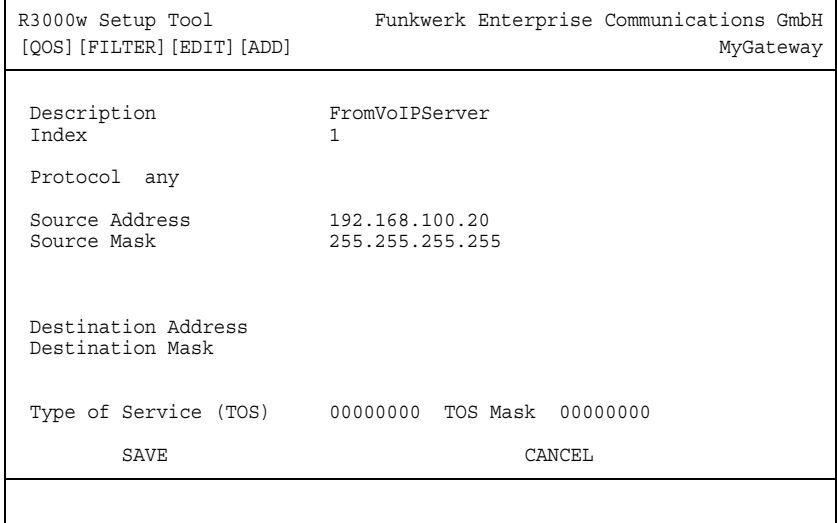

Das Menü enthält folgende Felder:

<span id="page-7-2"></span><span id="page-7-1"></span><span id="page-7-0"></span>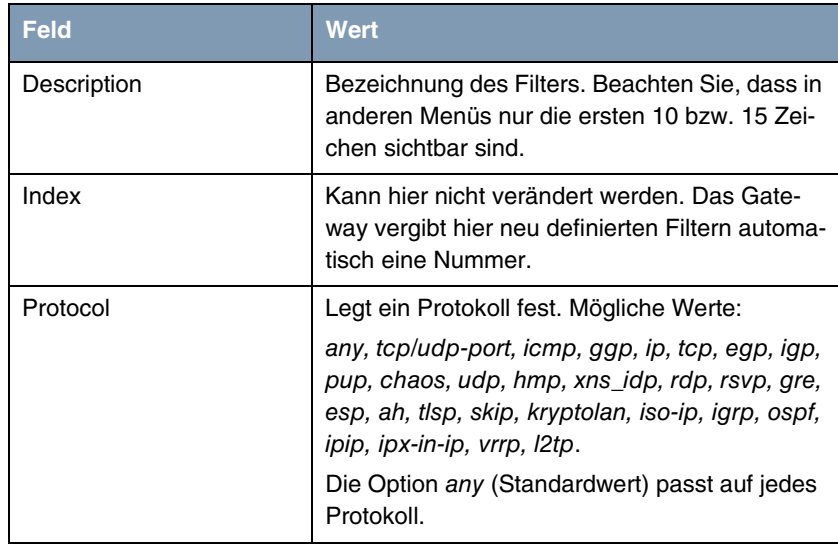

<span id="page-8-6"></span><span id="page-8-5"></span><span id="page-8-4"></span><span id="page-8-3"></span><span id="page-8-2"></span><span id="page-8-1"></span><span id="page-8-0"></span>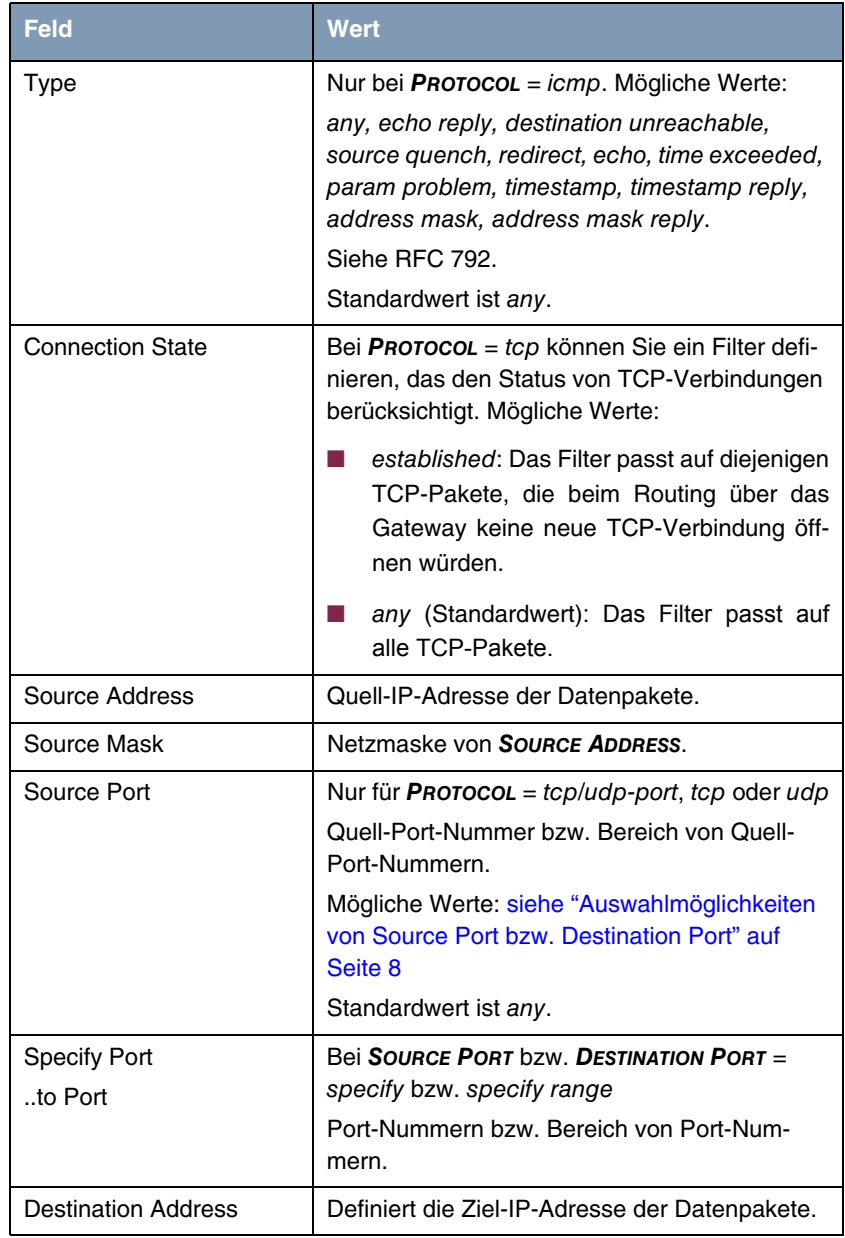

<span id="page-9-1"></span>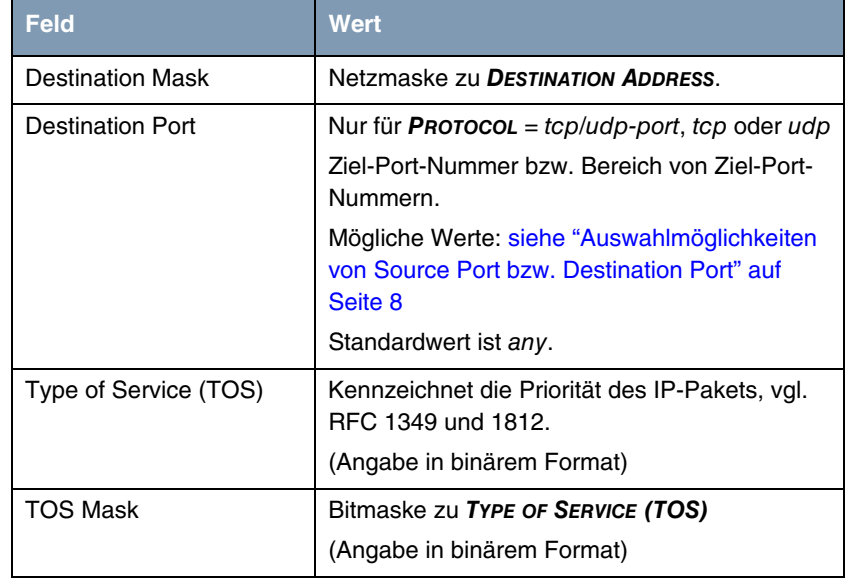

<span id="page-9-4"></span><span id="page-9-3"></span>Tabelle 2-1: Felder im Menü **FILTER**

<span id="page-9-2"></span>**SOURCE PORT** bzw. **DESTINATION PORT** enthalten folgende Auswahlmöglichkeiten:

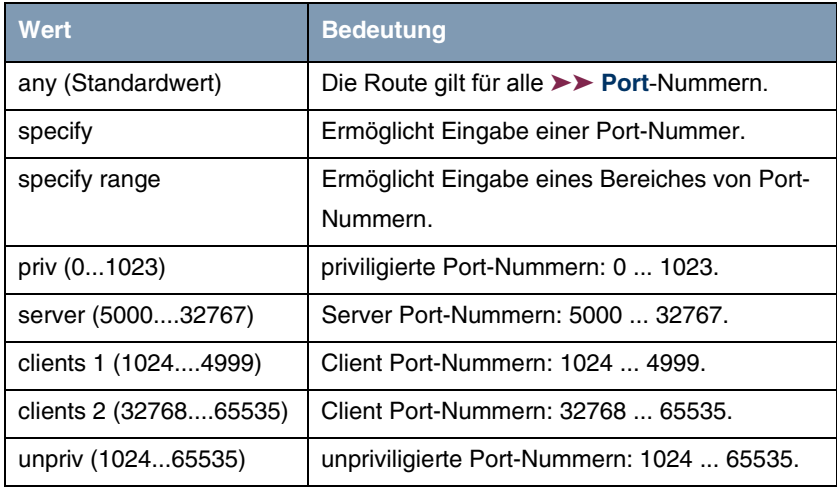

<span id="page-9-0"></span>Tabelle 2-2: Auswahlmöglichkeiten von **SOURCE PORT** bzw. **DESTINATION PORT**

### <span id="page-10-1"></span><span id="page-10-0"></span>**3 Untermenü IP Classification and Signalling**

**Im Folgenden wird das Untermenü IP CLASSIFICATION AND SIGNALLING beschrieben.**

Hier wird eine Liste der konfigurierten Klassifizierungs- und Signalisierungsregeln angezeigt.

R3000w Setup Tool Funkwerk Enterprise Communications GmbH [QOS][CLASS]: Configure IP QoS Classification and Signalling MyGateway Abbreviations: RI(Rule Index) M(Action if filter matches) FI(Filter Index) !M(Action if filter does not match) NRI (Next Rule Index) KT (Keep TOS) C (Classify) ST (Set TOS) I (Incoming) O (Outgoing) RI FI NRI Action Class Filter Conditions 1 1 2 C KT M HP FromVoIPSe sa 192.168.100.20/32 2 2 0 C KT M N1 All ADD DELETE REORG EXIT

Im Untermenü **QOS** ➜ **IP CLASSIFICATION AND SIGNALLING** erstellen Sie Regelketten zur Klassifizierung von ➤➤ **IP**-Paketen anhand zuvor definierter IP- ➤➤ **Filter**.

Mehrere Regeln können miteinander verknüpft und damit der Datenstrom in verschiedene Paketklassen eingeteilt werden. Es lassen sich damit auch völlig verschiedene Typen von IP-Paketen in einer Paketklasse zusammenfassen, die dann mit gleicher Priorität behandelt werden. Die Kennzeichnung für andere Netzwerkkomponenten (z. B. Switches) mittels TOS-Feld wird ebenfalls über diese Regelketten definiert.

R3000w Setup Tool Funkwerk Enterprise Communications GmbH [QOS][CLASS][EDIT] MyGateway Index 1 Filter FromVoIPServer (1)<br>Direction outgoing Direction Action classify (keep TOS) M Classification > Signalling (TOS) > Next Rule RI 2 FI 2 (All) SAVE CANCEL

Die Konfiguration erfolgt im Menü QoS → IP CLASSIFICATION AND SIGNALLING → **ADD/EDIT**.

Das Menü besteht aus folgenden Feldern:

<span id="page-11-2"></span><span id="page-11-1"></span><span id="page-11-0"></span>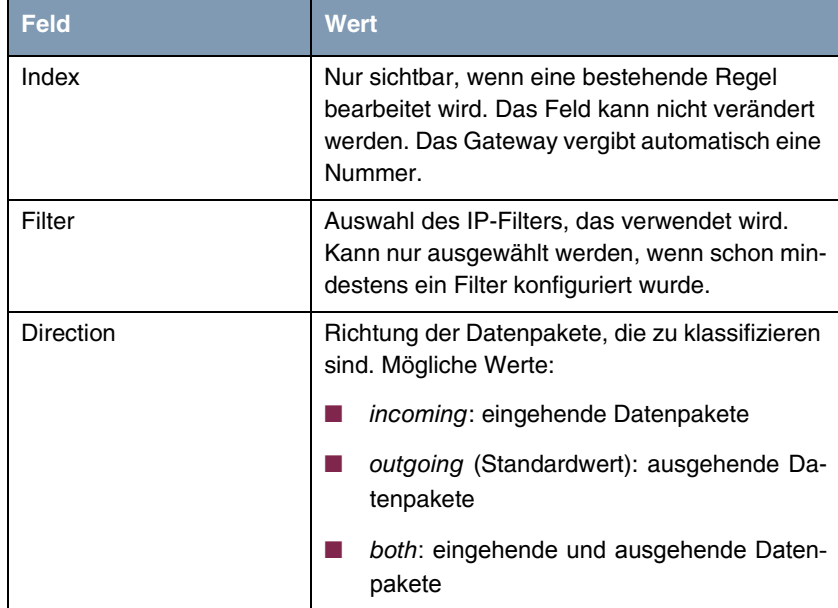

<span id="page-12-1"></span>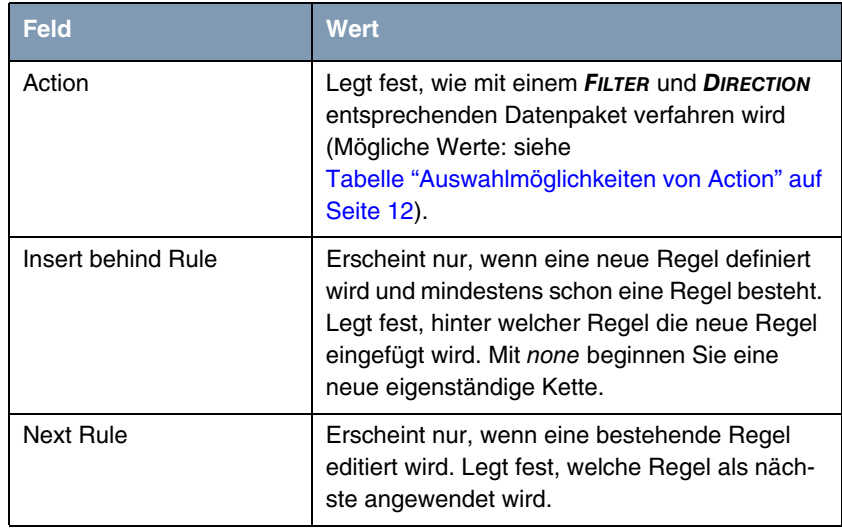

<span id="page-12-2"></span>Tabelle 3-1: Felder im Menü **IP CLASSIFICATION AND SIGNALLING** ➜ **ADD/EDIT**

<span id="page-12-0"></span>**ACTION** enthält folgende Auswahlmöglichkeiten:

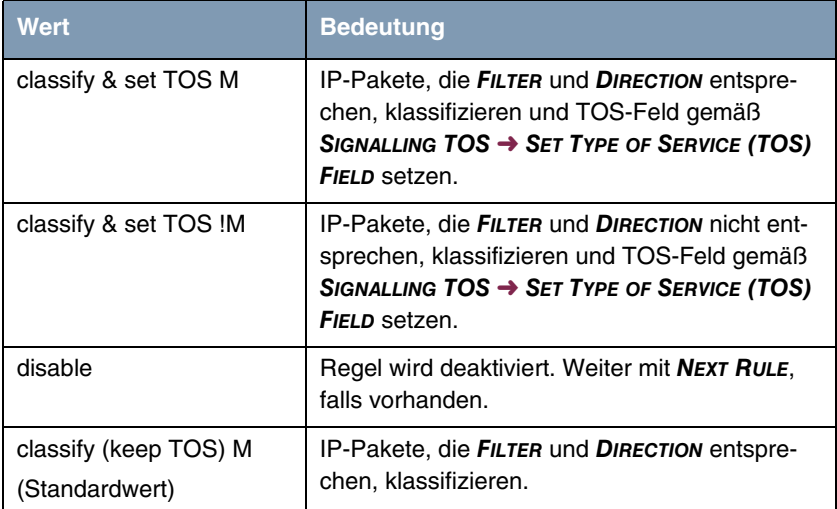

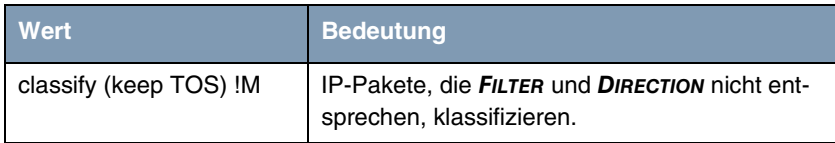

<span id="page-13-1"></span>Tabelle 3-2: Auswahlmöglichkeiten von **ACTION**

#### <span id="page-13-0"></span>**3.1 Untermenü Classification**

#### **Im Folgenden wird das Untermenü CLASSIFICATION beschrieben.**

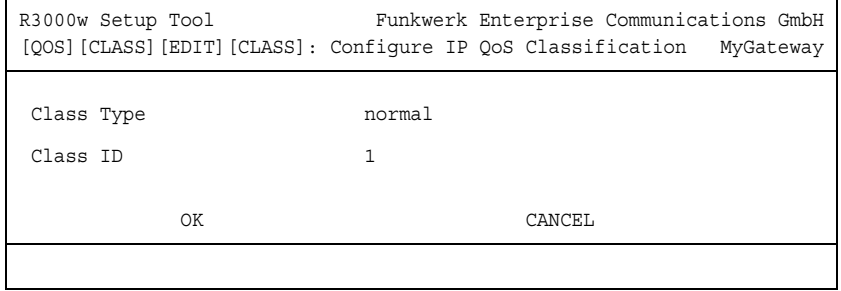

Im Untermenü **QOS** ➜ **IP CLASSIFICATION AND SIGNALLING** ➜ **CLASSIFICATION** werden die betroffenen IP-Pakete klassifiziert.

Das Menü **CLASSIFICATION** besteht aus folgenden Feldern:

<span id="page-13-3"></span>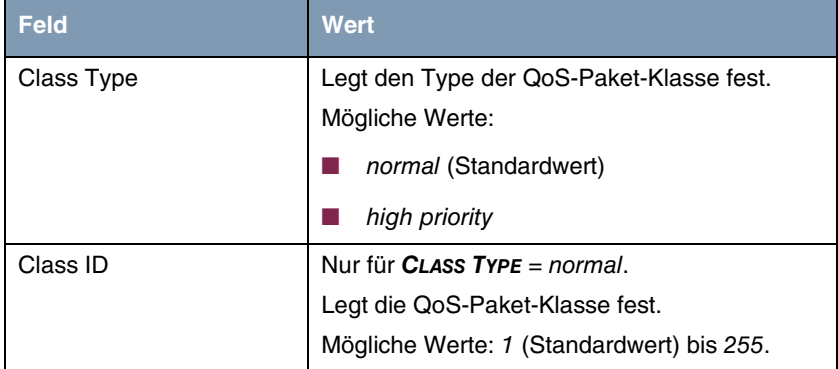

<span id="page-13-2"></span>Tabelle 3-3: Felder im Menü **CLASSIFICATION**

#### <span id="page-14-0"></span>**3.2 Untermenü Signalling (TOS)**

#### **Im Folgenden wird das Untermenü SIGNALLING (TOS) beschrieben.**

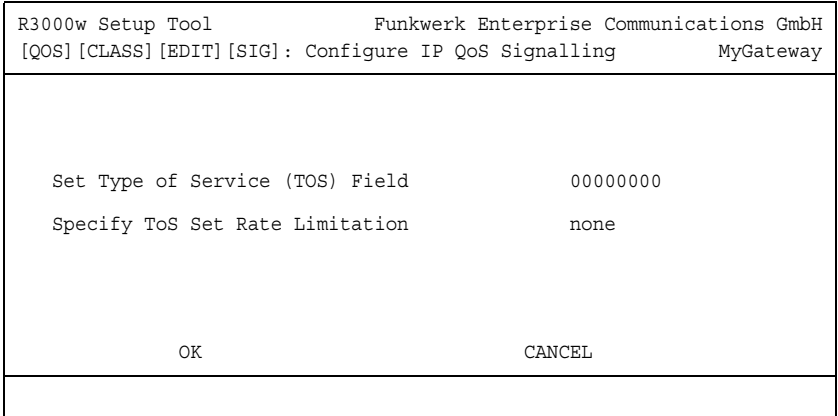

Im Untermenü **QOS** ➜ **IP CLASSIFICATION AND SIGNALLING** ➜ **SIGNALLING (TOS)** wird ggf. ein Wert für das TOS-Feld der betroffenen IP-Pakete definiert, und es können Grenzwerte angegeben werden, wieviele Pakete max. pro Sekunde manipuliert werden sollen.

Das Menü **SIGNALLING (TOS)** besteht aus folgenden Feldern:

<span id="page-14-2"></span><span id="page-14-1"></span>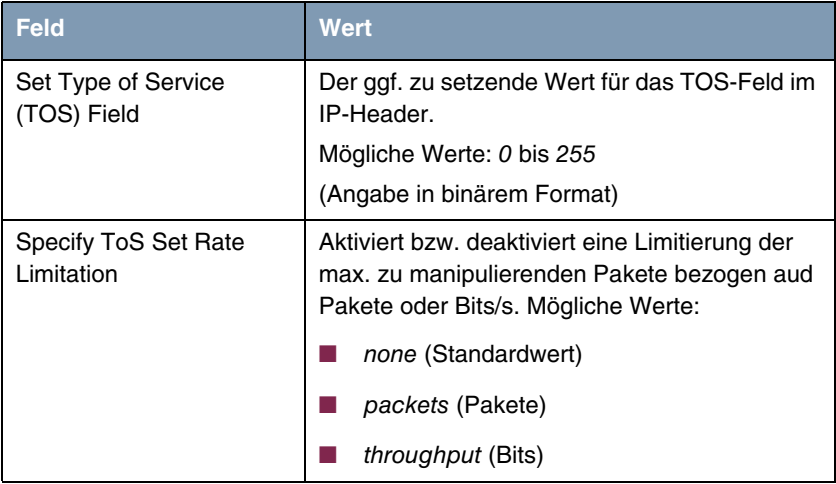

<span id="page-15-4"></span><span id="page-15-3"></span><span id="page-15-2"></span><span id="page-15-1"></span><span id="page-15-0"></span>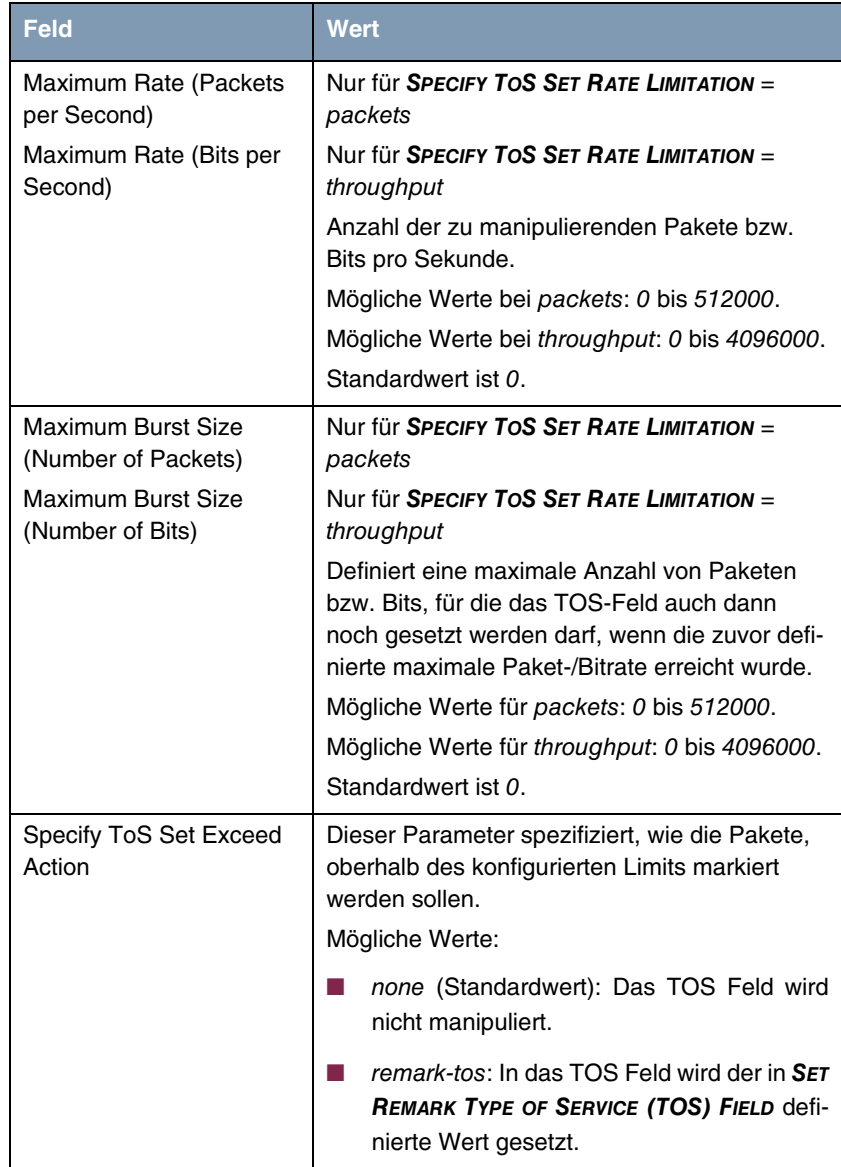

<span id="page-16-0"></span>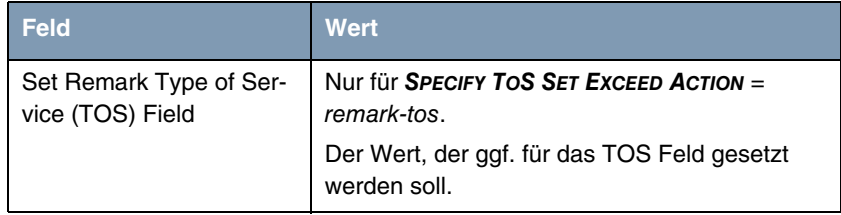

Tabelle 3-4: Felder im Menü **SIGNALLING (TOS)**

### <span id="page-18-0"></span>**4 Untermenü Interfaces and Policies**

**Im Folgenden wird das Untermenü INTERFACES AND POLICIES beschrieben.**

```
R3000w Setup Tool Funkwerk Enterprise Communications GmbH
[QOS][INTERFACES]: Enable IP QoS Classification MyGateway
                     and Policies
Interface First Rule First Filter Scheduler TxRate Limit
QoS-Line
en1-0 no IP QoS classification<br>en1-0-snap no IP QoS classification
                    no IP QoS classification
en1-4 no IP QoS classification
en1-4-snap no IP QoS classification
ethoa50-0 no IP QoS classification
ethoa50-0-snap no IP QoS classification
vss8-0 no IP QoS classification
vss8-0<br>vss8-0-snap no IP QoS classification
EXIT
```
Im Untermenü **QOS** ➜ **INTERFACES AND POLICIES** legen Sie fest, auf welchem Interface mit welcher Regelkette Daten klassifiziert werden sollen.

Weiterhin werden Einstellungen für Scheduling, Shaping und Policies vorgenommen:

- Scheduling: Hier wird der Algorithmus für die Abarbeitung der Queues (=Warteschlangen) festgelegt.
- Shaping: Hier wird für das ausgewählte Interface die maximale Datenrate in Senderichtung festgelegt.
- Policies: Hier werden Queues definiert.

Es ist möglich, jeder Queue und somit jeder Paketklasse einen bestimmten Anteil an der Gesamtbandbreite des Interfaces zuzuweisen bzw. zu garantieren.

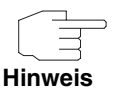

Daten können nur ausgehend priorisiert werden.

Pakete vom Typ "high-priority" haben immer Vorrang vor den anderen Daten.

Die Konfiguration für ein bestehendes Interface erfolgt in **QOS** ➜ **INTERFACES AND POLICIES** ➜ **EDIT**:

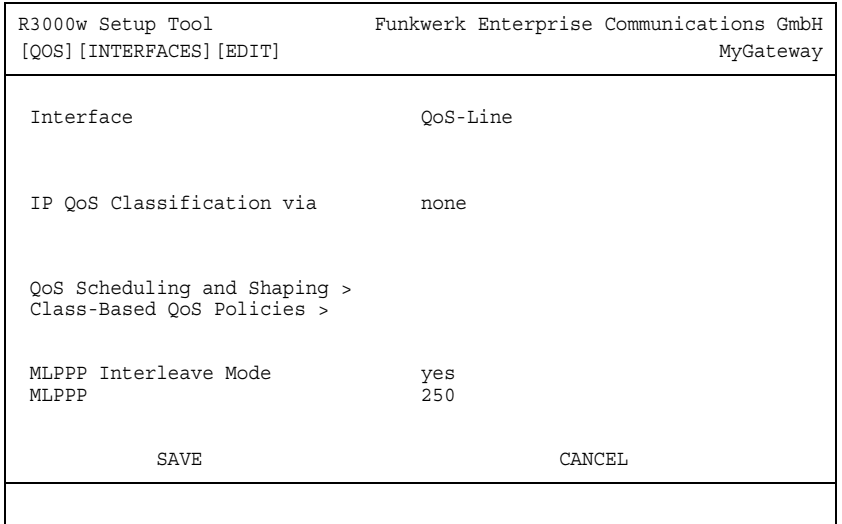

Das Menü besteht aus folgenden Feldern:

<span id="page-19-1"></span><span id="page-19-0"></span>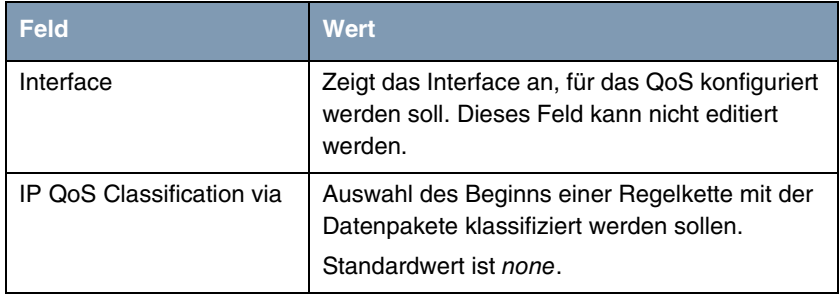

<span id="page-20-2"></span>

| <b>Feld</b>                  | <b>Wert</b>                                                                                                    |
|------------------------------|----------------------------------------------------------------------------------------------------|
| <b>MLPPP Interleave Mode</b> | Nur wenn als <b>INTERFACE</b> ein PPP-Interface aus-<br>gewählt wurde.                                                                                                 |
|                              | Der MLPP INTERLEAVE MODE erlaubt die Frag-<br>mentierung von Paketen ohne "high-priority",<br>um "high-priority"-Daten zwischen die Frag-<br>mente schieben zu können. |
|                              | Mögliche Werte:                                                                                                    |
|                              | yes: Aktiviert den Multilink-PPP-Interleave-<br>Modus.                                                                                                    |
|                              | no (Standardwert): Deaktiviert den Multi-<br>link-PPP-Interleave-Modus.                                                                                                |
| <b>MLPPP Fragment Size</b>   | Nur für <i>MLPPP InterLEAVE MODE</i> = yes.                                                                                                    |
|                              | Die maximale Größe der Fragmente für nicht-<br>"high-priority"-Paket.                                                                                                  |
|                              | Mögliche Werte: 30 bis 1500.                                                                                                    |
|                              | Standardwert ist 250.                                                                                                    |

<span id="page-20-1"></span>Tabelle 4-1: Felder im Menü **INTERFACES AND POLICIES**

# <span id="page-20-0"></span>**4.1 Untermenü QoS Scheduling and Shaping**

**Im Folgenden wird das Untermenü QOS SCHEDULING AND SHAPING beschrieben.**

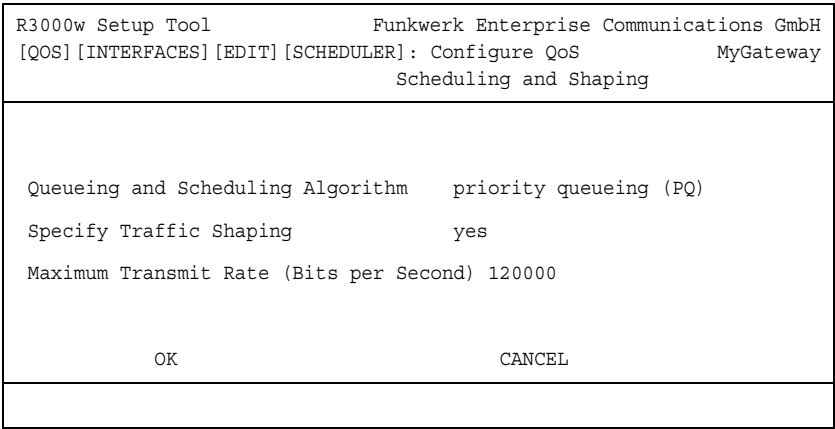

Im Menü **QOS** ➜ **INTERFACES AND POLICIES** ➜ **EDIT** ➜ **QOS SCHEDULING AND SHAPING** stellen Sie den Queueing and Scheduling Algoritmus ein und spezifizieren das Traffic Shaping, indem Sie die maximale Bitrate in Senderichtung für das ausgewählte Interface definieren.

Das Menü **QOS SCHEDULING AND SHAPING** besteht aus folgenden Feldern:

<span id="page-21-0"></span>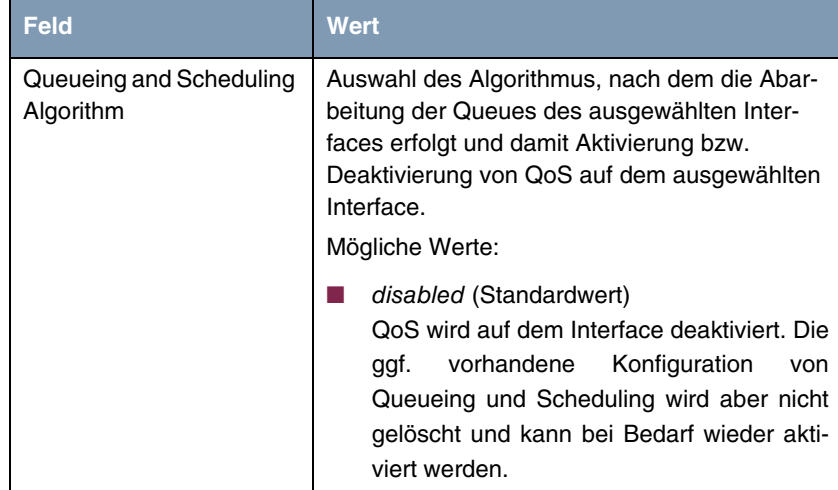

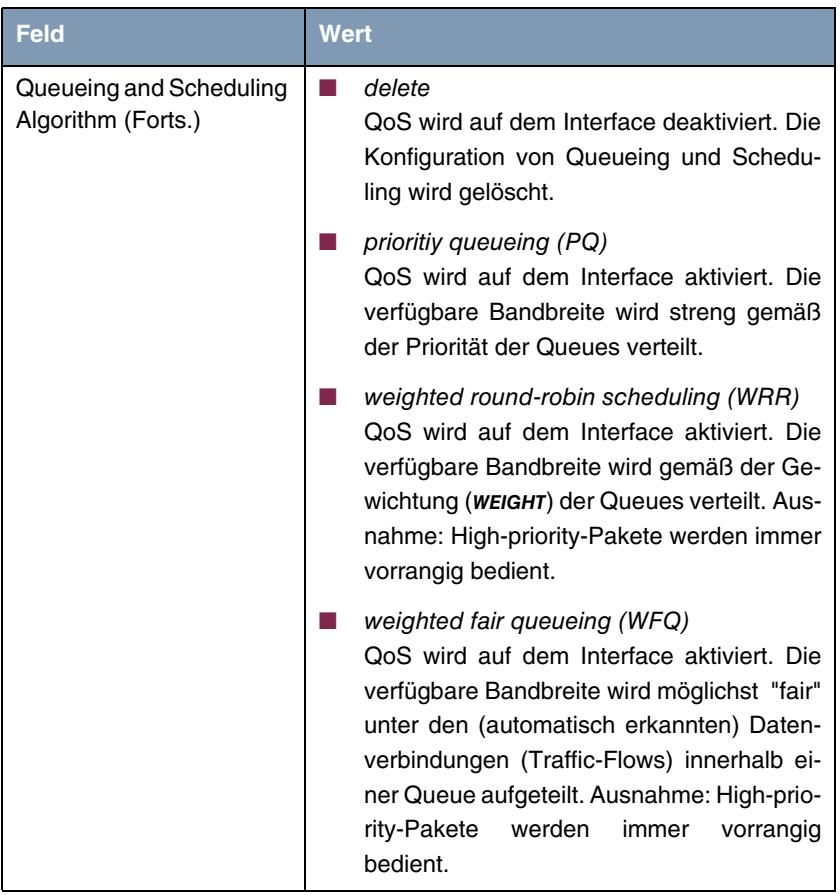

<span id="page-23-2"></span>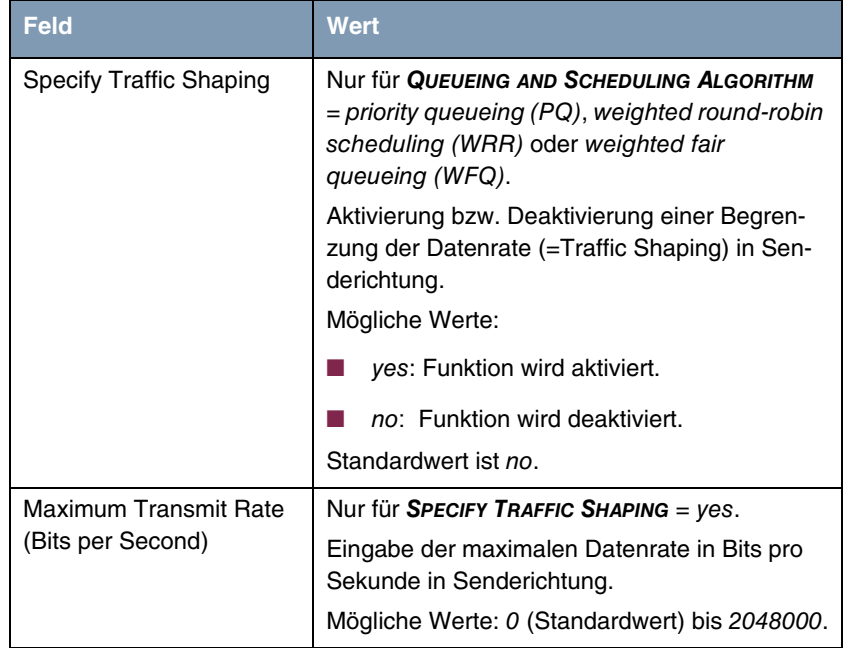

<span id="page-23-1"></span>Tabelle 4-2: Felder im Menü **QOS SCHEDULING AND SHAPING**

### <span id="page-23-0"></span>**4.2 Untermenü Class-Based QoS Policies**

**Im Folgenden wird das Untermenü CLASS-BASED QOS POLICIES beschrieben.**

Im Menü **QOS** ➜ **INTERFACES AND POLICIES** ➜ **EDIT** ➜ **CLASS-BASED QOS POLICIES** wird eine Liste aller bereits konfigurierten Policies/Queues des ausgewählten Interfaces angezeigt.

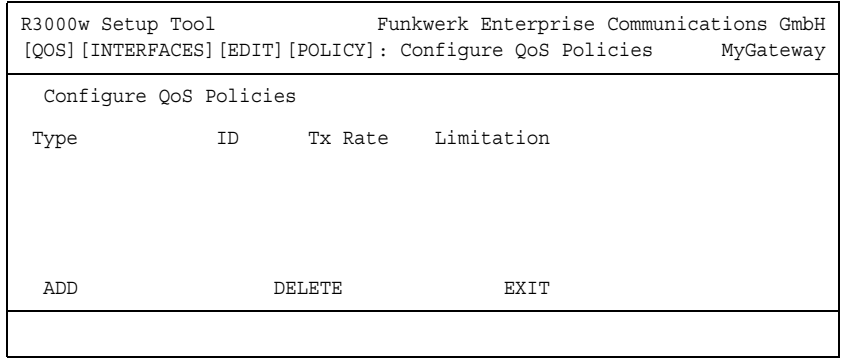

Die Konfiguration erfolgt in **QOS** ➜ **INTERFACES AND POLICIES** ➜ **EDIT** ➜ **CLASS-BASED QOS POLICIES** ➜ **ADD/EDIT**.

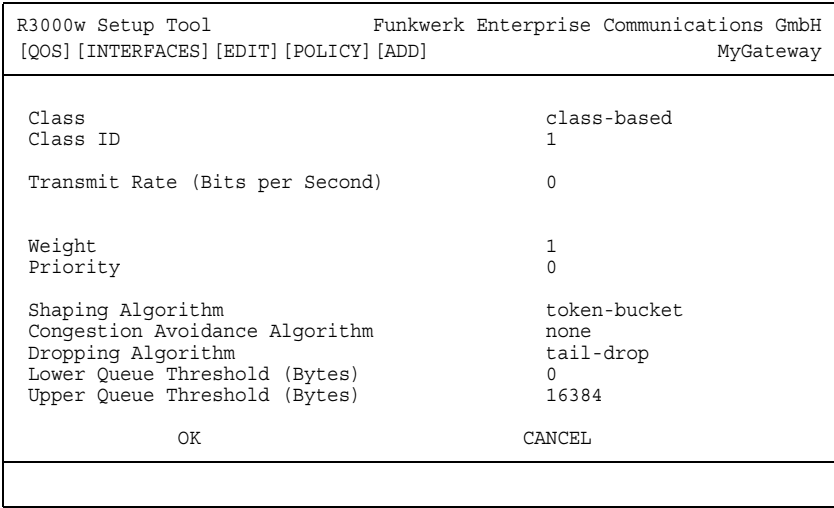

<span id="page-25-2"></span><span id="page-25-1"></span><span id="page-25-0"></span>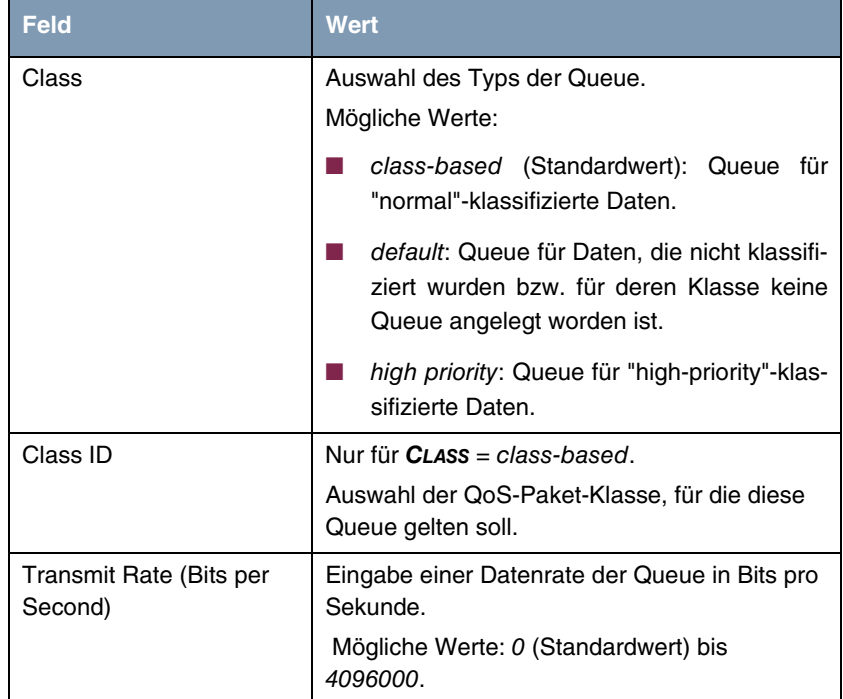

Das Menü **CLASS-BASED QOS POLICIES** ➜ **ADD/EDIT** besteht aus folgenden Feldern:

<span id="page-26-2"></span><span id="page-26-1"></span><span id="page-26-0"></span>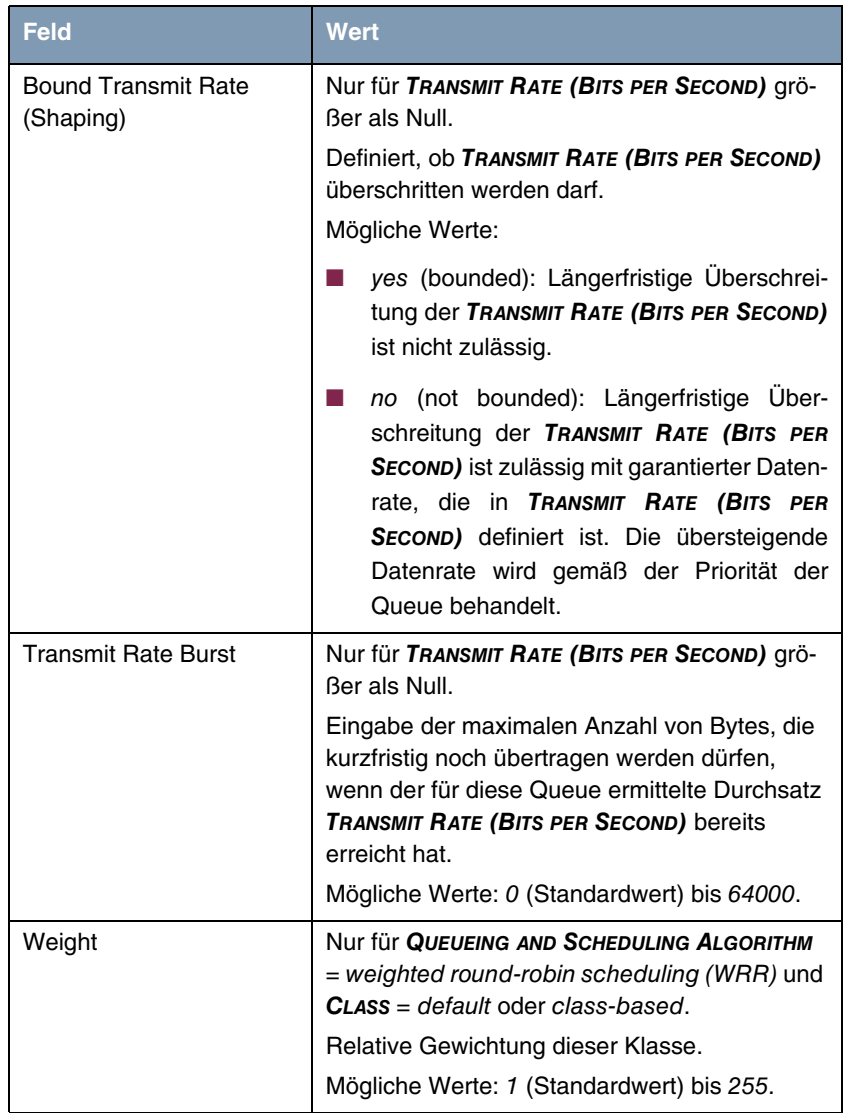

 $\overline{\phantom{a}}$ 

<span id="page-27-2"></span><span id="page-27-1"></span><span id="page-27-0"></span>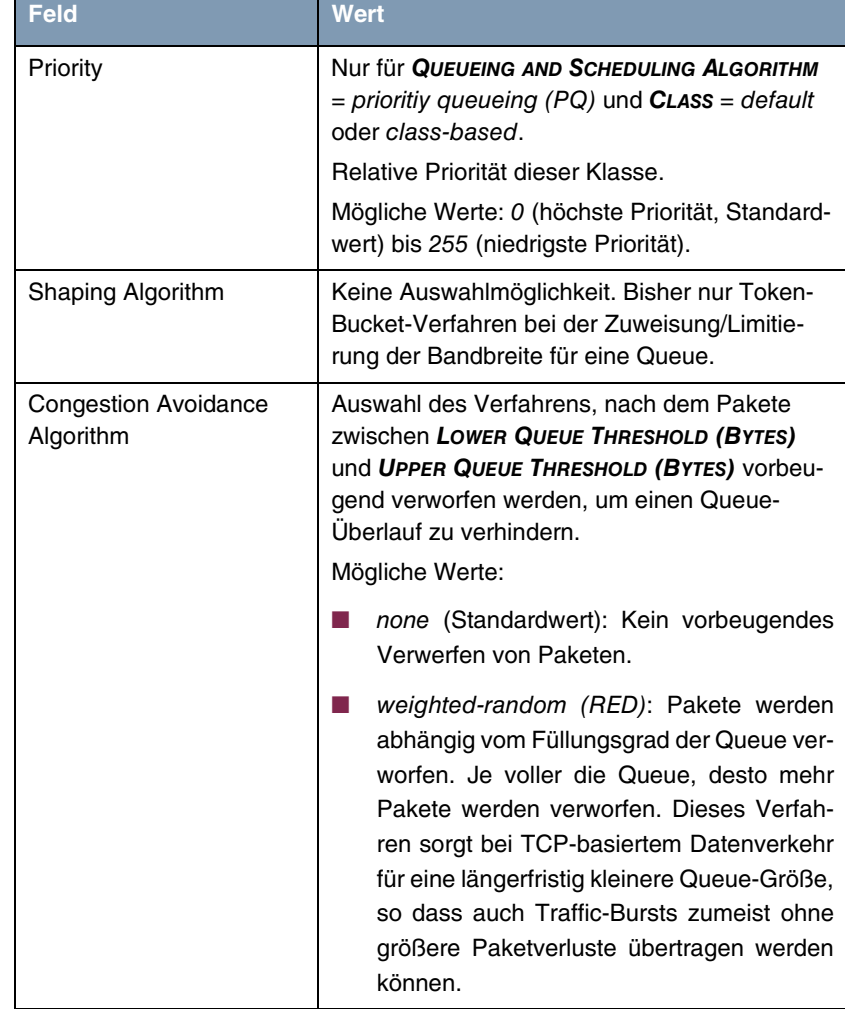

T

<span id="page-28-0"></span>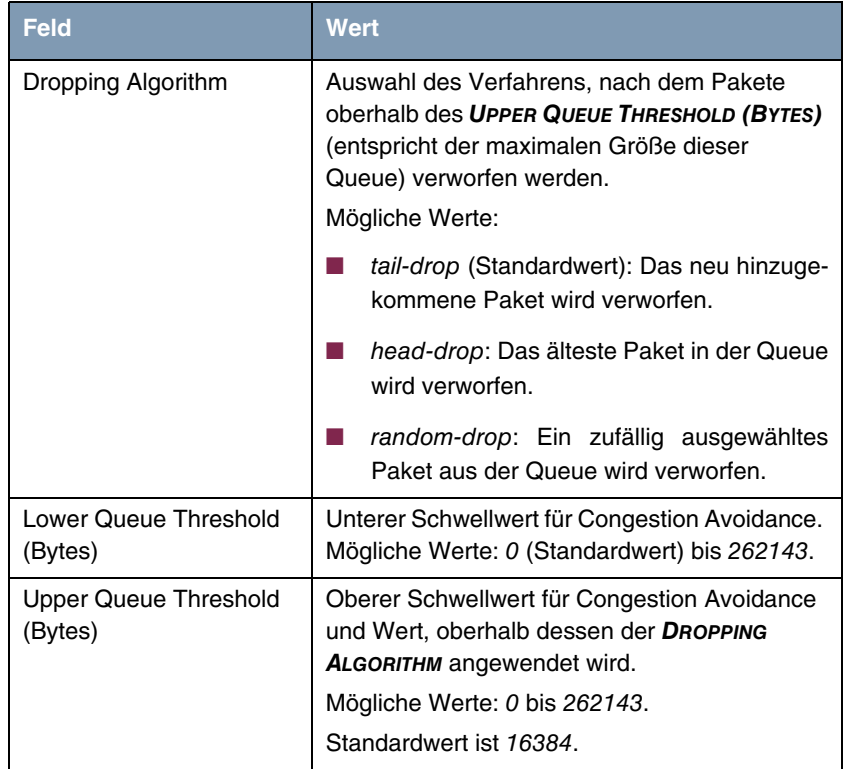

<span id="page-28-2"></span><span id="page-28-1"></span>Tabelle 4-3: Felder im Menü **CLASS-BASED QOS POLICIES**

# <span id="page-30-0"></span>**Index: QoS**

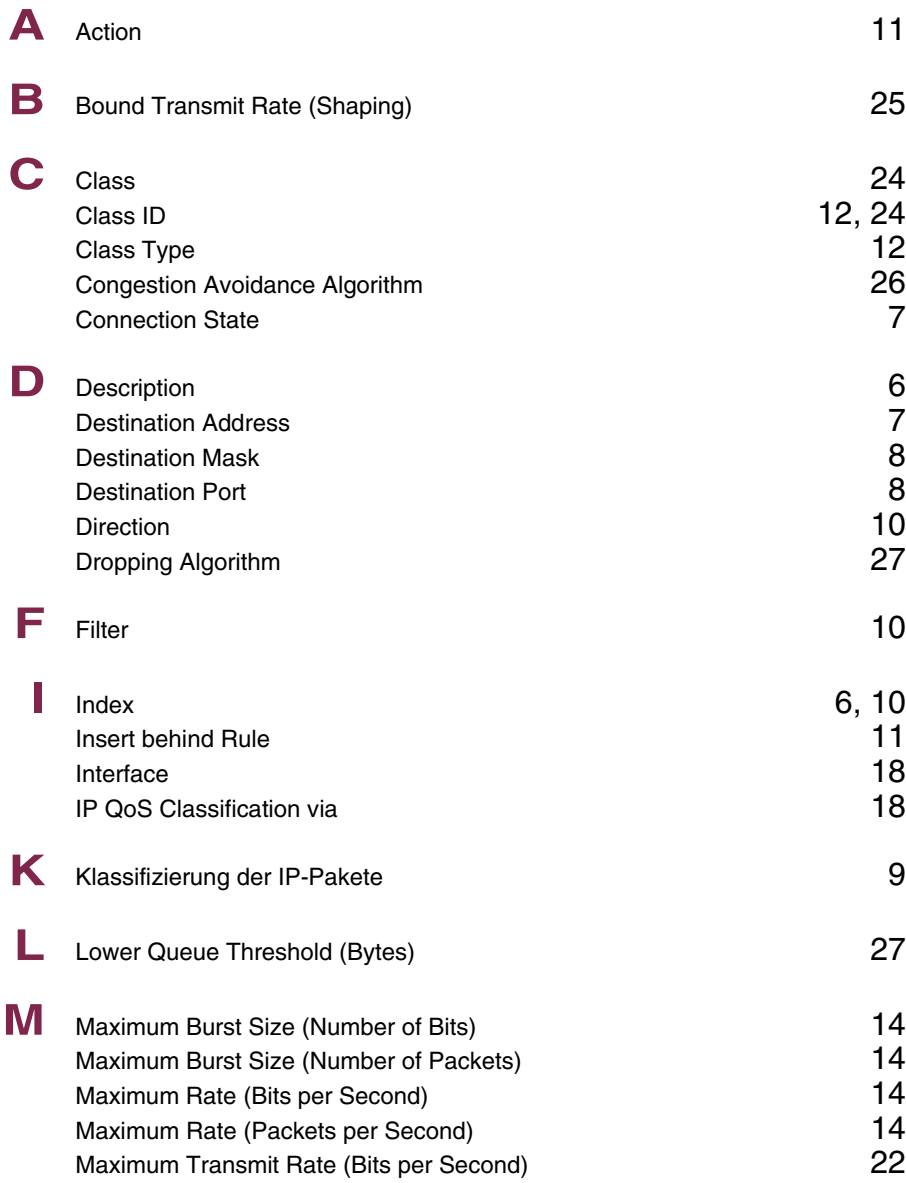

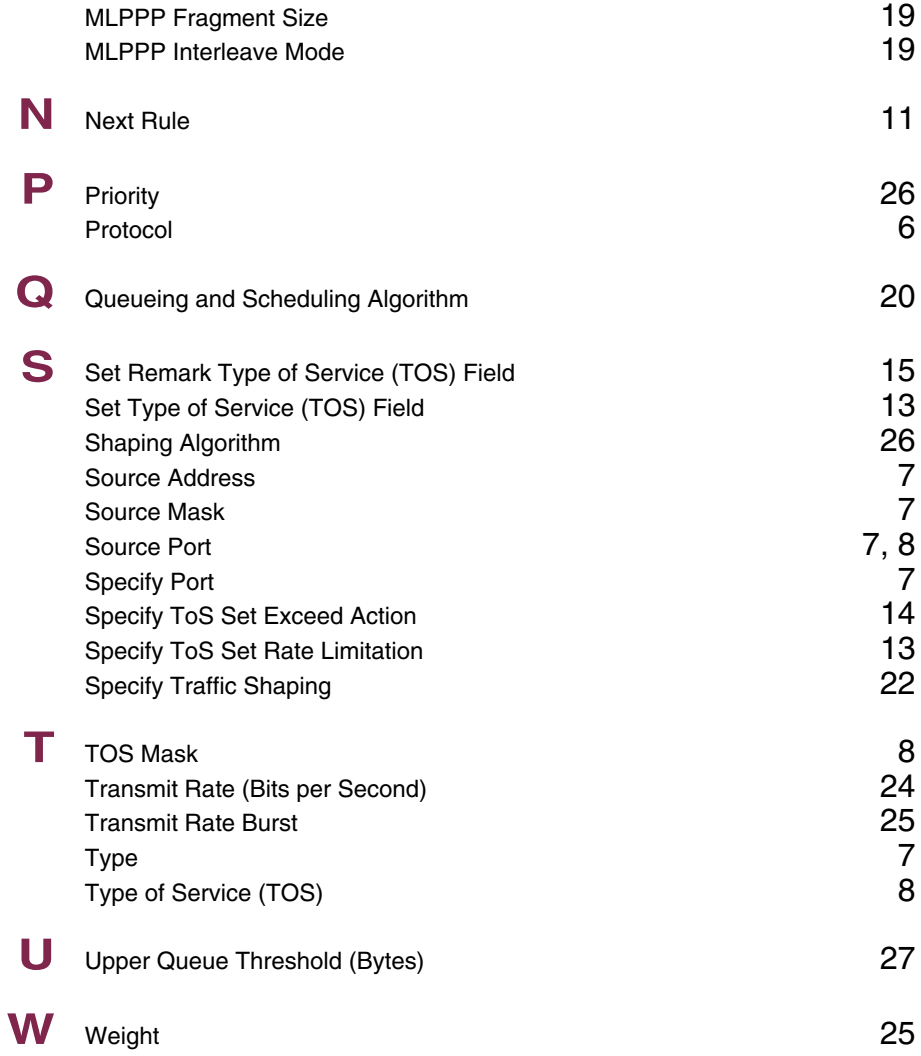